# **¿CÓMO HACER LA MATRÍCULA EN EL CUID?**

#### **INSTRUCCIONES:**

# **1º REGISTRARSE COMO USUARIO:**

# ACCEDER AL PORTAL DE LA UNED PARA REGISTRARSE COMO USUARIO: www.uned.es. A la derecha de la página se encuentra el ACCESO AL CAMPUS

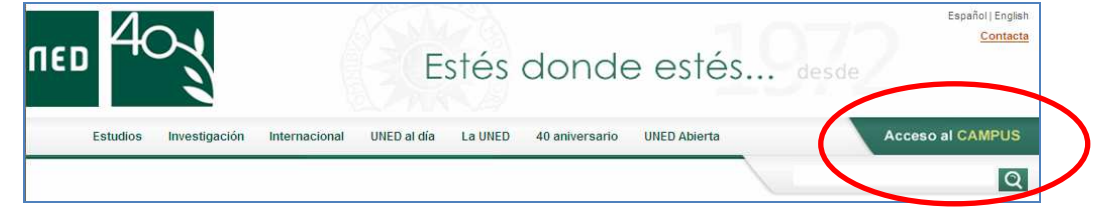

Sale la siguiente pantalla:

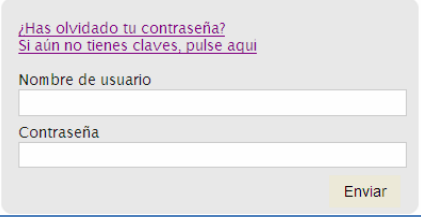

 Hay que pinchar, si no se tiene claves de alumno en:" *Si aún no tienes claves, pulse aquí* "y seguir todo el proceso de inscripción. Una vez finalizado, automáticamente llegan al correo personal las claves.

# **2º MATRICULARSE:**

Es necesario volver a entrar en la página de la UNED y Pinchar en: MATRICÚLATE AHORA.

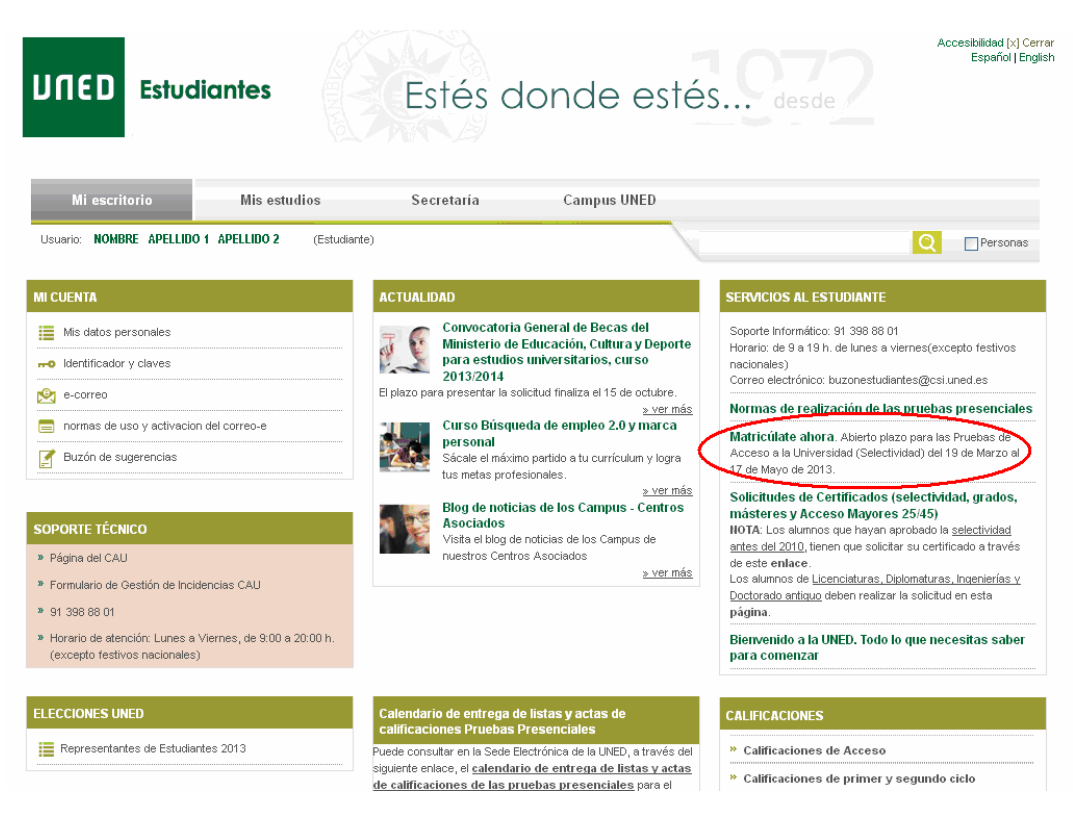

# O bien desde el portal www.uned.es

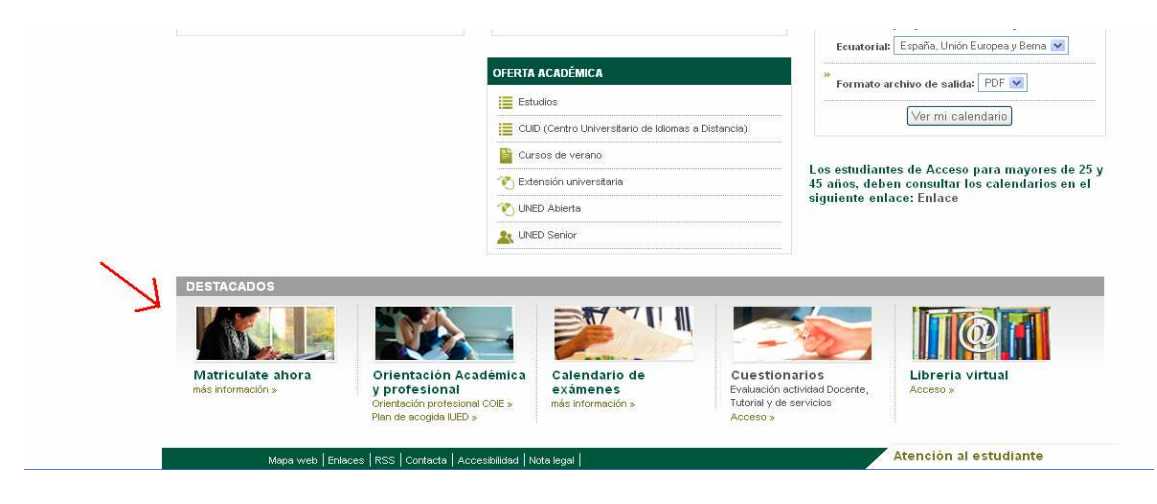

Seleccionar los estudios en los que desee matricularse, en este caso **idiomas** :

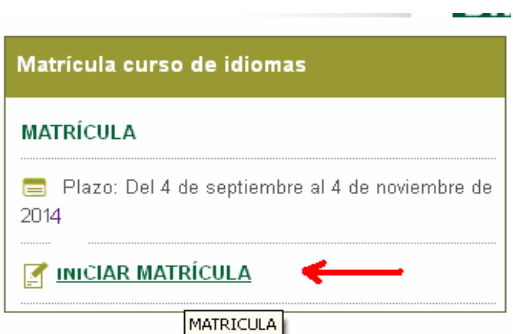

A continuación hay que clicar en INICIAR MATRÍCULA, y en la siguente pantalla NUEVA **SOLICITUD** 

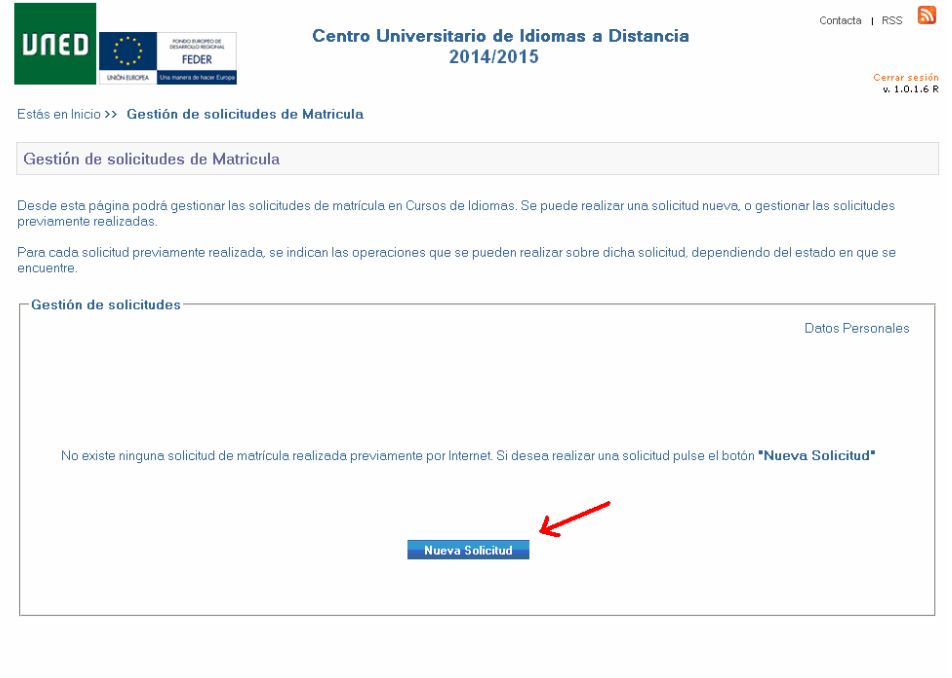

@ UNED - Centros de Servicios Informáticos - 2013

**Seleccionar la modalidad:** 

**"CONVOCATORIA DE MATRICULA VIRTUAL (SIN CLASES PRESENCIALES)"** 

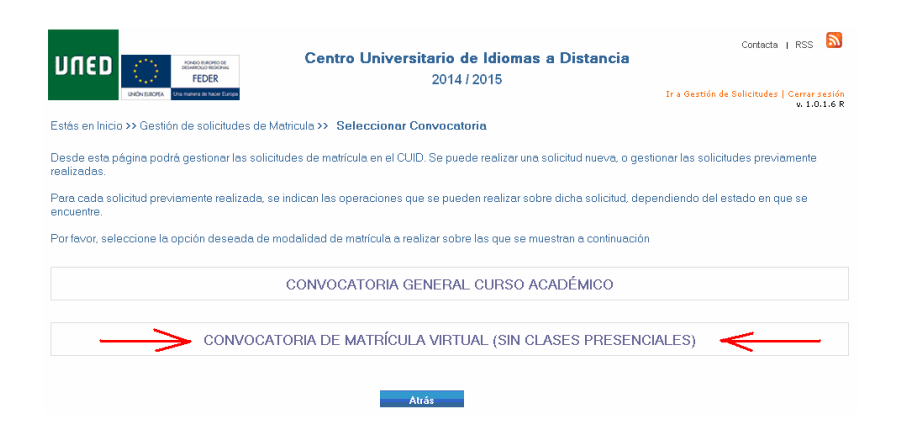

En la siguiente pantalla elegimos en convenios: "**ICOMOU"**

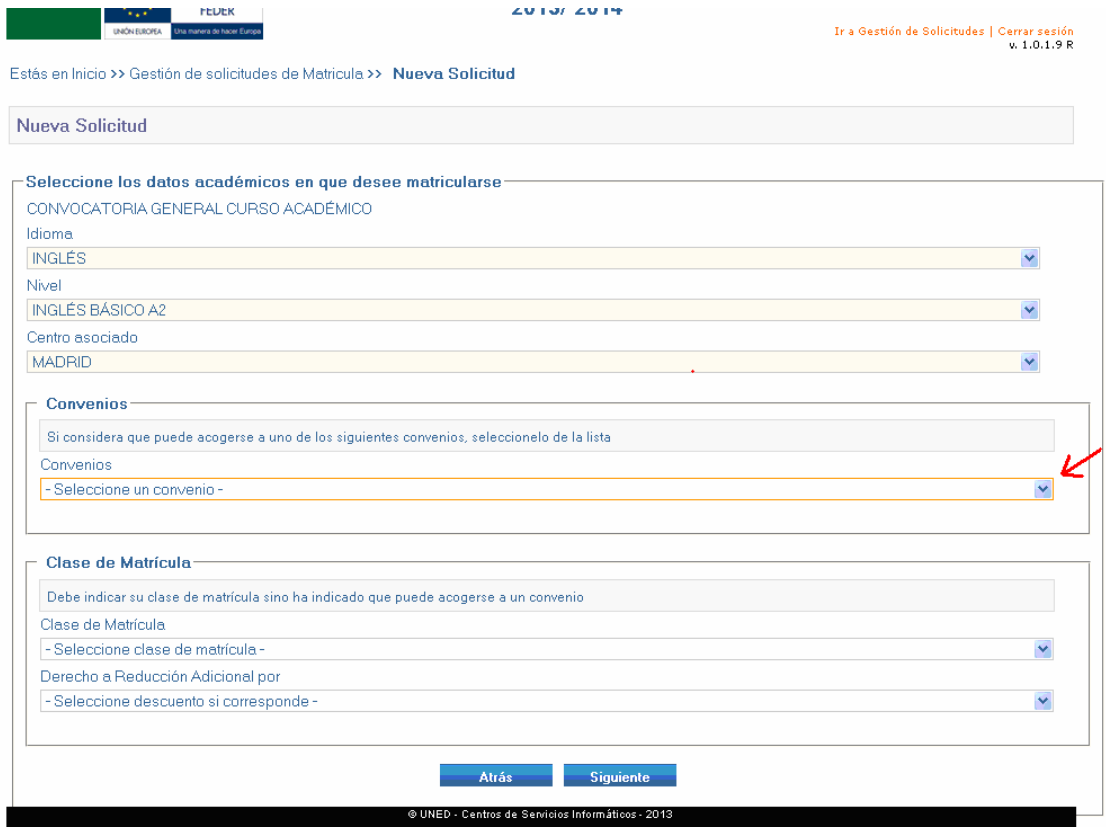

Pulsamos *siguiente* y a continuación le aparece el importe correspondiente a su matrícula, si es correcto pulse "**Aceptar"**. Si ha consignado un dato erróneo o ha omitido algo pulse 'cancelar`'

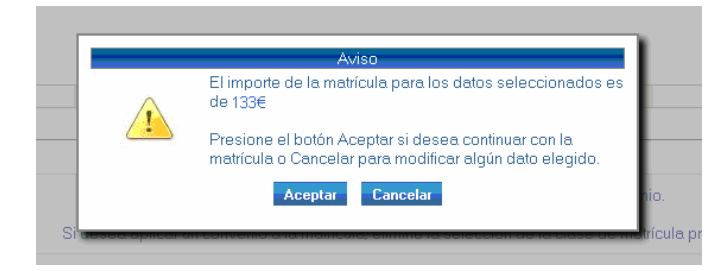

Seguidamente le aparecen los datos para confirmar su solicitud. Deberá revisarlos antes de pulsar "**Confirmar** >"

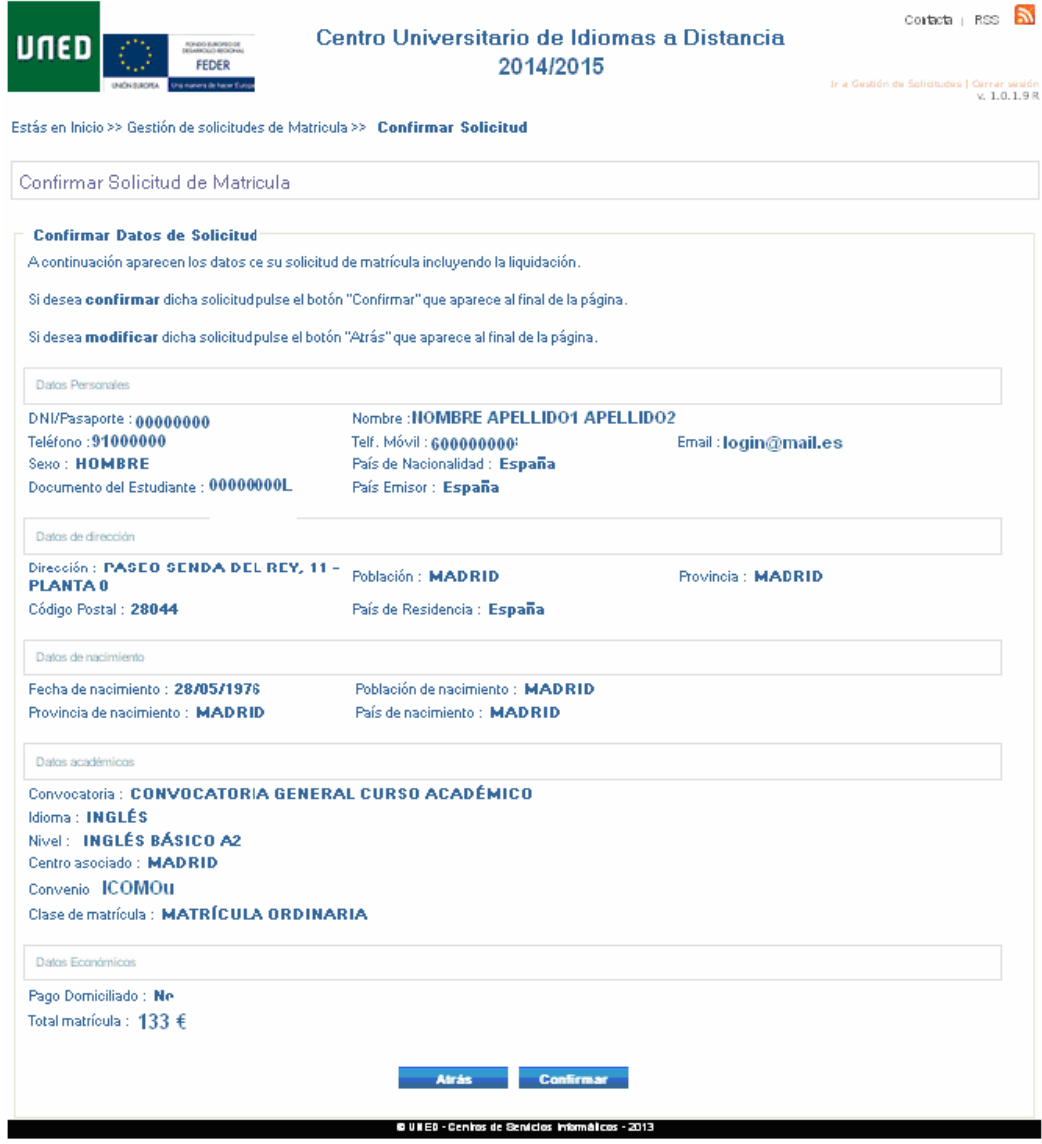

En la siguiente pantalla le aparece los **modos de pago** de matricula:

**1- Tarjeta de crédito**. Pulsamos "pago on line" si queremos pagar con nuestra tarjeta de crédito

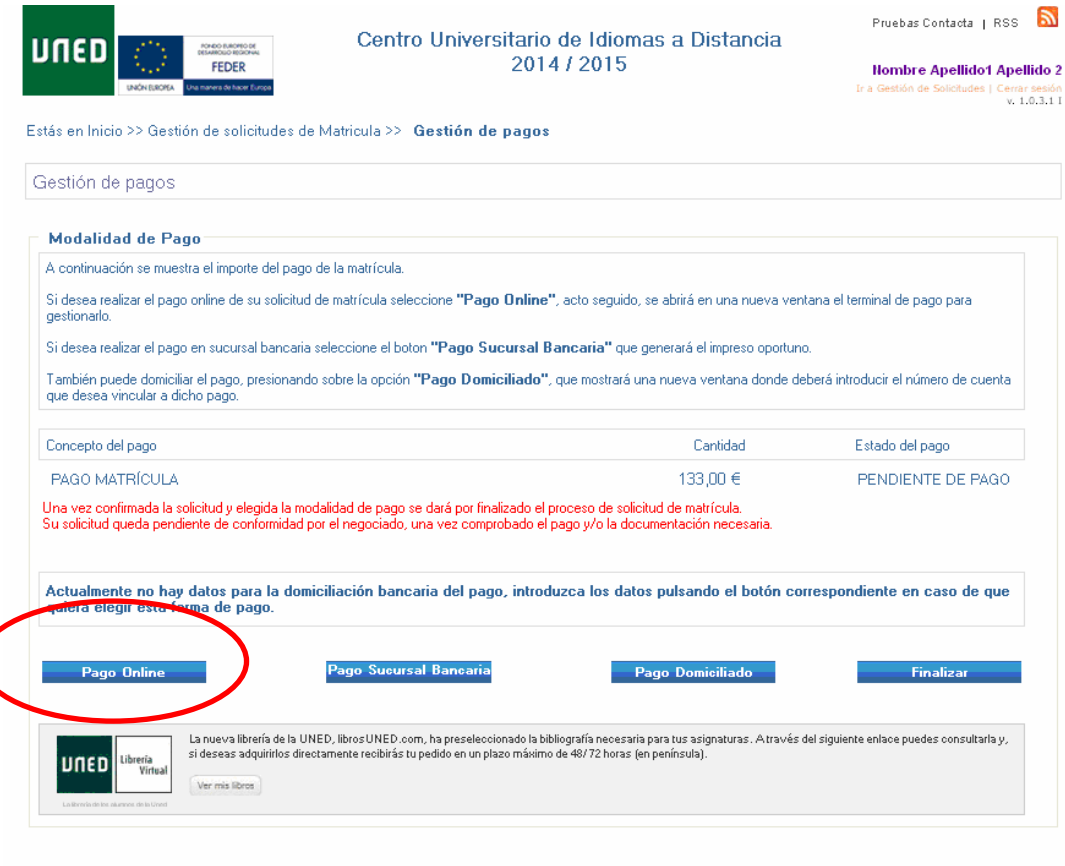

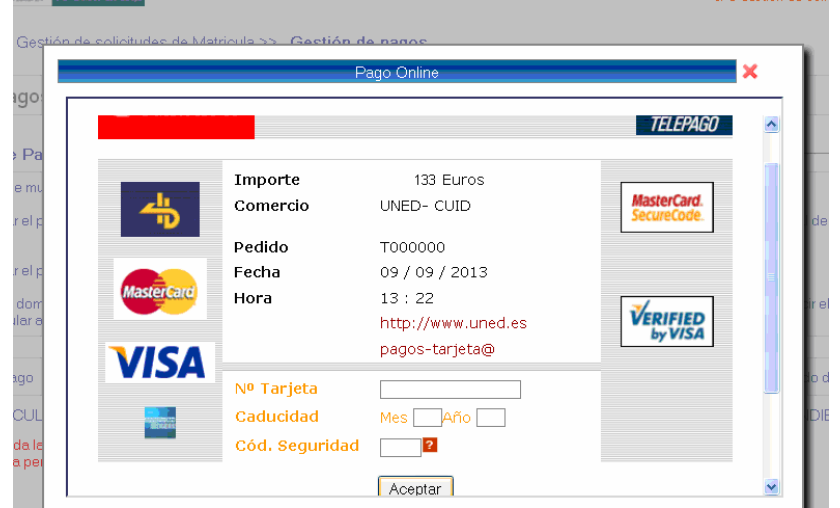

@ UNED - Centros de Servicios Informáticos - 2014

A continuación le aparece la documentación de su matricula. En el caso de que haya realizado el pago con tarjeta o por domiciliación bancaria deberá conservar este documento como

**2.- Pago en efectivo**. En el caso de que vaya a realizar el pago en efectivo, deberá imprimir

( ) estas cartas de pago y dirigirse a cualquier sucursal del **Banco Santander** para hacerlo efectivo. A continuación de las cartas de pago le aparecerán las instrucciones de finalización de matrícula.

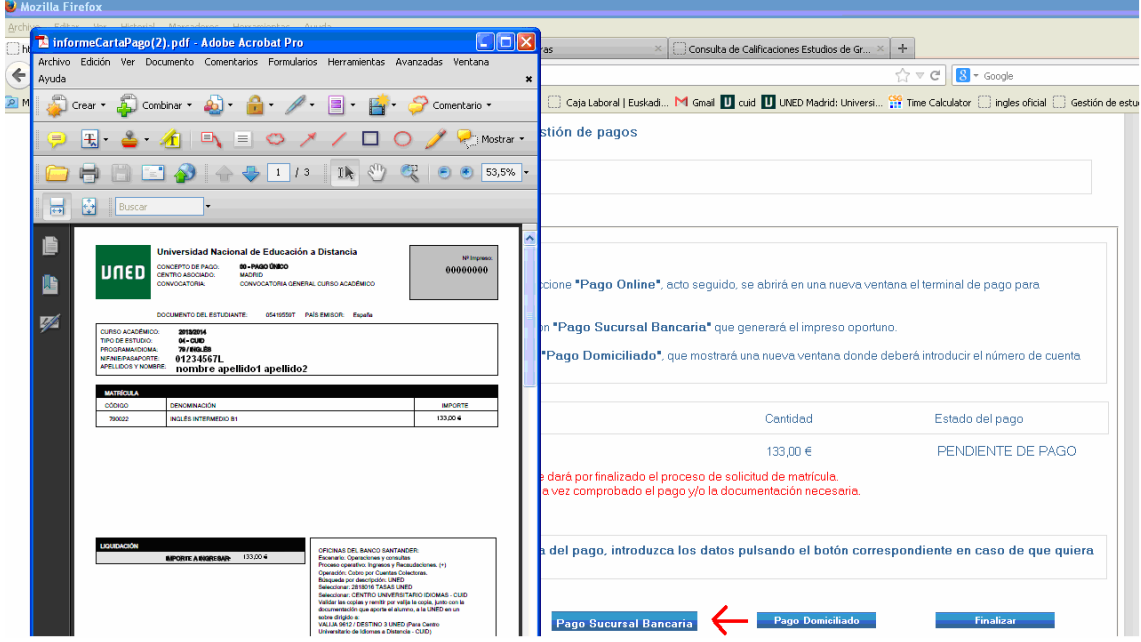

**3.- Domiciliación bancaria**. En caso de que quiera domiciliar el pago de su matricula deberá rellenar los campos de "Datos Cuenta de Domiciliación

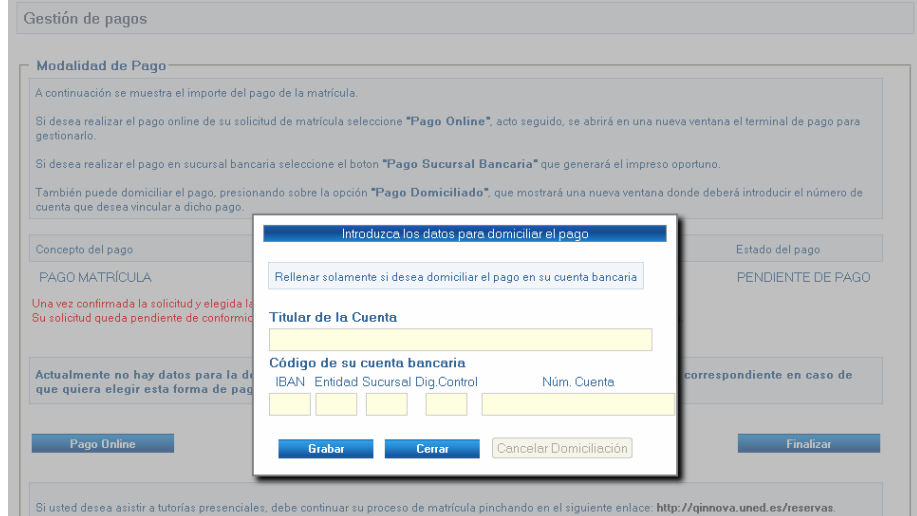

Si quiere acceder a ver o comparar todo material didáctico que necesitamos para nuestro curso Pulsamos **Vermis Roces** y seleccionamos el material que necesitemos para realizar la compra. Si no desea realizar la compra en este momento, cierre el navegador. Libros UNED conservará los datos de materiales asociados a su matrícula, y podrá recuperarlos accediendo a nuestra Web con sus claves de acceso de la UNED.

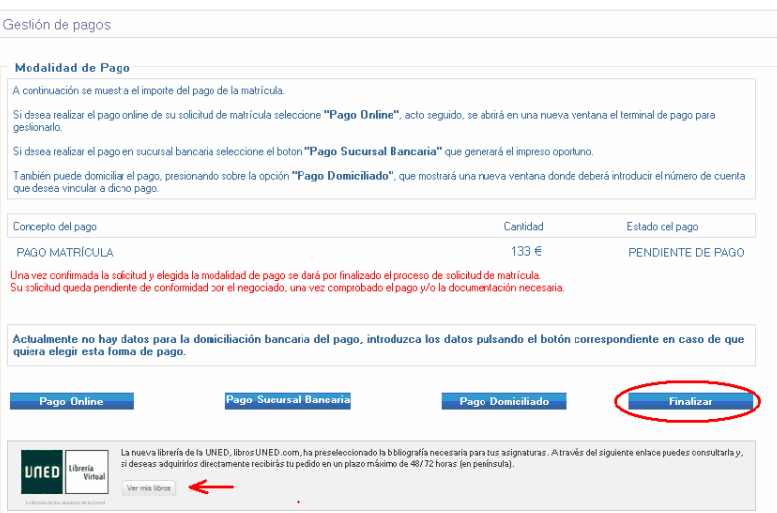

Si pulsamos "*Finalizar*"terminamos el proceso de matricula y volvemos a Gestión de solicitudes, donde podremos Consultar, **Modificar**, Confirmar, **Imprimir** (para volver a generar los impresos de matricula), **Solicitar adaptaciones** (en el caso de discapacidad) y **Anular** nuestra solicitud de matricula. También **podremos realizar una nueva solicitud de matricula** CUID.

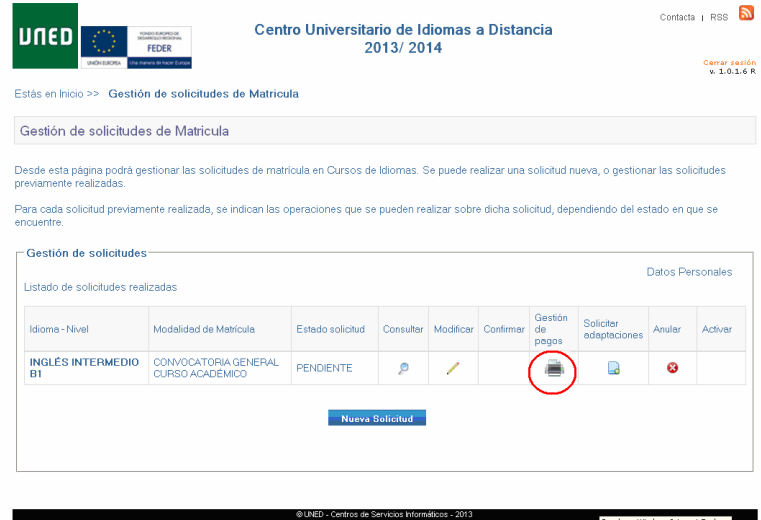